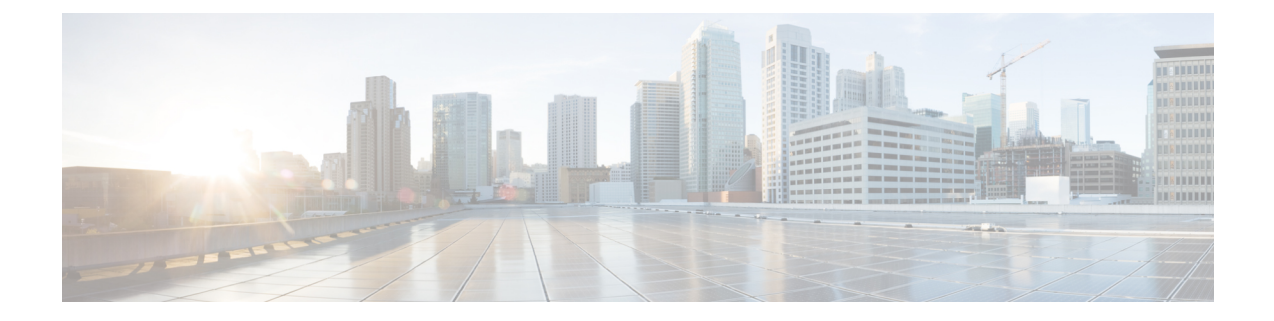

# **Skype for Business Configuration for Partitioned Intradomain Federation**

- Skype for Business [Intradomain](#page-0-0) Federation, on page 1
- Skype for Business [Intradomain](#page-0-1) Federation Task Flow, on page 1

# <span id="page-0-1"></span><span id="page-0-0"></span>**Skype for Business Intradomain Federation**

To configure Microsoft Skype for Business for partitioned Intradomain federation, you must complete the following procedures in the order they are presented.

# **Skype for Business Intradomain Federation Task Flow**

Complete these tasks to set up intradomain federation with Skype for Business.

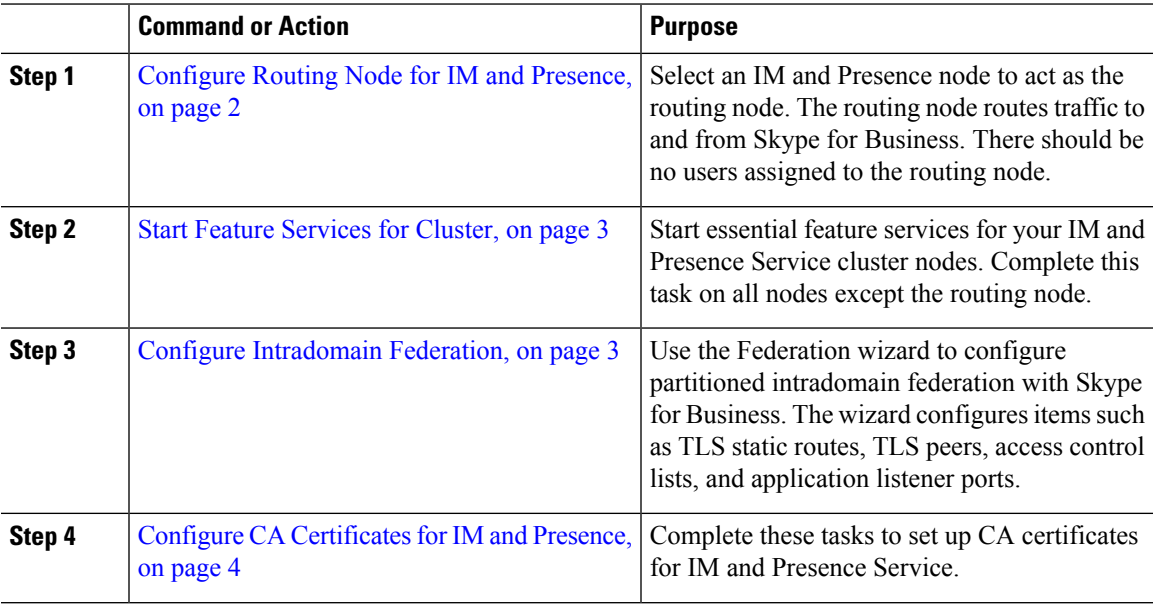

## **Procedure**

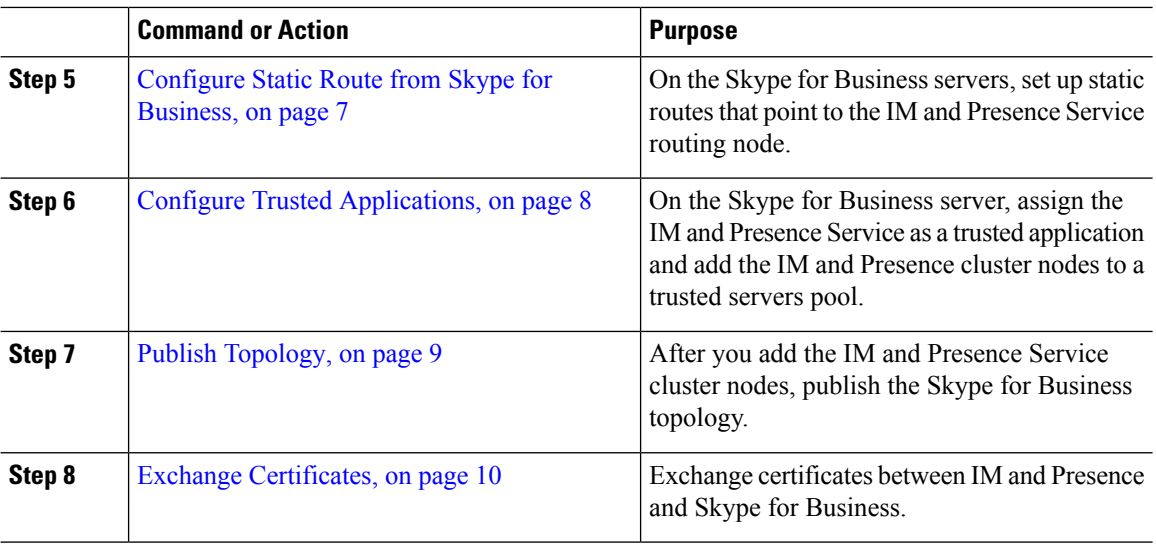

## <span id="page-1-0"></span>**Configure Routing Node for IM and Presence**

For multi-node IM and Presence Service deployments, select an IM and Presence routing node. There should be no users assigned to the routing node. The routing node routes traffic to and from the Skype for Business server.

## **Procedure**

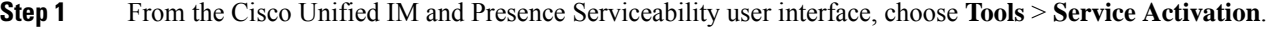

- **Step 2** From the **Server** drop-down menu, choose the cluster node that you want to designate as the routing node. The routing node should have no users assigned.
- **Step 3** Check the **Cisco SIP Proxy** feature service.
- **Step 4** Uncheck the following feature services:
	- Cisco Presence Engine
	- Cisco XCP Text Conference Manager
	- Cisco XCP Web Connection Manager
	- Cisco XCP Connection Manager
	- Cisco XCP SIP Federation Connection Manager
	- Cisco XCP XMPP Federation Connection Manager
	- Cisco XCP Message Archiver
	- Cisco XCP Directory Service
	- Cisco XCP Authentication Service

**Step 5** Click **Save**.

- **Step 6** Confirm that the **CIsco XCP Router** network service is running. Because the service is a network service it is running by default, unless you previously disabled it.
	- a) Choose **Tools** > **Control Center – Network Services**.
	- b) From the **Server** drop-down menu, select the routing node and click **Go**.
	- c) If the **CIsco XCP Router** service is not running, check the corresponding radio button, and click **Start**.

#### **What to do next**

Start Feature [Services](#page-2-0) for Cluster, on page 3

## <span id="page-2-0"></span>**Start Feature Services for Cluster**

Start essential feature services for your IM and Presence Service cluster nodes. Complete this task for all nodes except the routing node.

### **Procedure**

- **Step 1** From the Cisco Unified IM and Presence Serviceability interface, choose **Tools** > **Service Activation**.
- **Step 2** From the **Server** menu, choose the cluster node and click **Go**.
- **Step 3** Check the following services:
	- **Cisco SIP Proxy**
	- **Cisco XCP SIP Federation Connection Manager**
- **Step 4** Click **Save**.
- **Step 5** Confirm that the **CIsco XCP Router** network service is running. Because the service is a network service it is running by default, unless you previously disabled it.
	- a) Choose **Tools** > **Control Center – Network Services**.
	- b) From the **Server** drop-down menu, select the routing node and click **Go**.
	- c) If the **CIsco XCP Router** service is not running, check the corresponding radio button, and click **Start**.
- <span id="page-2-1"></span>**Step 6** Repeat this procedure for all cluster nodes, except the routing node.

## **What to do next**

Configure [Intradomain](#page-2-1) Federation, on page 3

## **Configure Intradomain Federation**

Use the wizard to set up partitioned intradomain federation with Skype for Business.

#### **Before you begin**

Make sure that you know your Skype for Business deployment details.

### **Procedure**

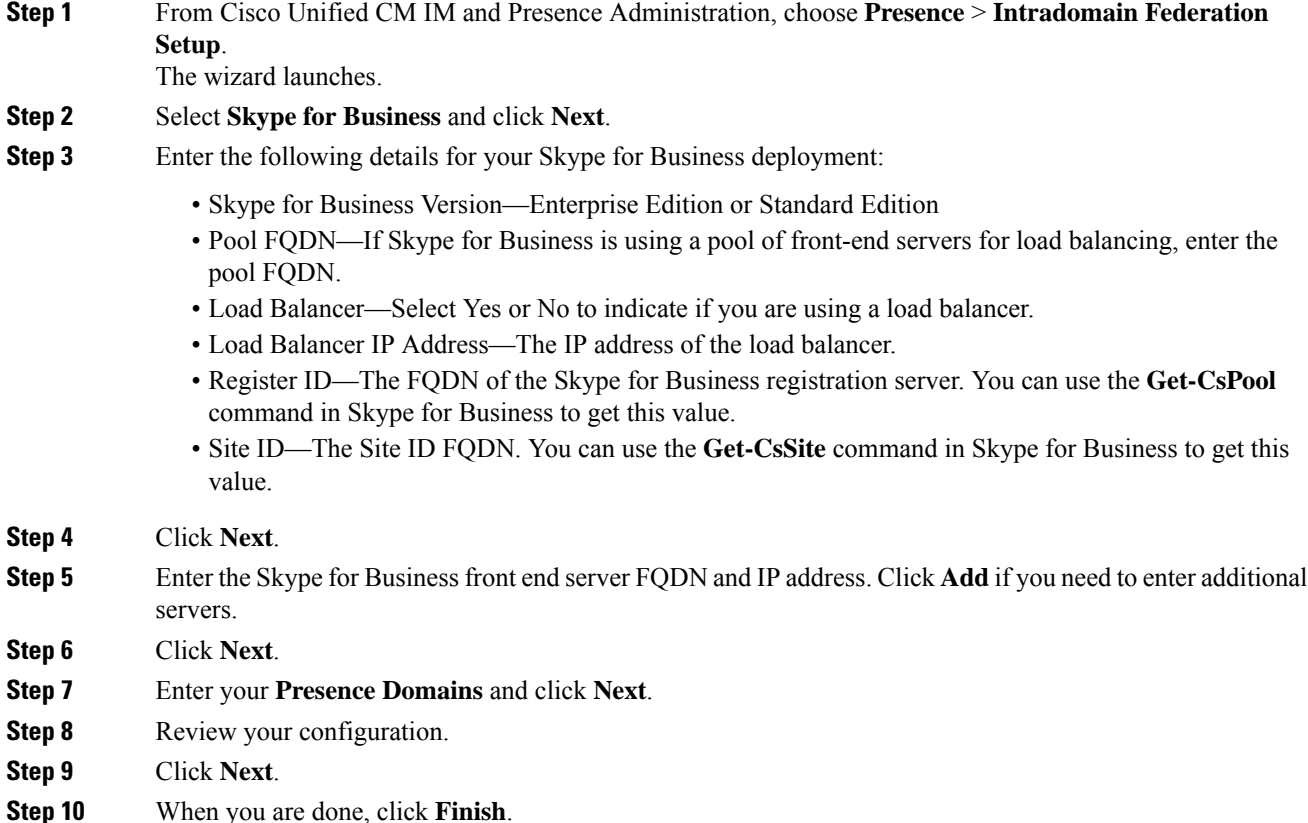

The wizard sets up intradomain federation with TLS static routes, application listener ports, and access control lists.

## **What to do next**

After setting up partitioned intradomain federation, the wizard provides general instructions on additional configuration tasks, such as configuring certificates on IM and Presence Service and setting up static routes on the Skype for Business server. For detailed procedures, see:

- To configure CA certificates on IM and Presence Service, go to Configure CA [Certificates](#page-3-0) for IM and [Presence,](#page-3-0) on page 4
- To proceed with the Skype for Business setup, go to [Configure](#page-6-0) Static Route from Skype for Business, on [page](#page-6-0) 7

## <span id="page-3-0"></span>**Configure CA Certificates for IM and Presence**

Complete these tasks to set up CA certificates for the IM and Presence Service.

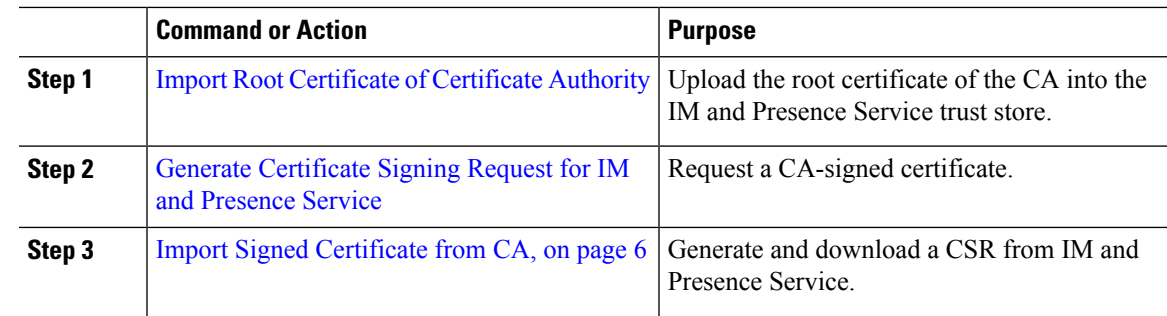

### **Procedure**

## **Import Root Certificate of Certificate Authority**

All Skype for Business security certificates are generally signed by a Certificate Authority (CA). The IM and Presence Service certificates should also be signed by the same Certificate Authority used by the Microsoft server. In order for the IM and Presence Service to use a certificate signed by the Microsoft server CA, and to accept Microsoft server certificates signed by that same CA, the root certificate of the CA must be uploaded into the IM and Presence Service trust store.

### **Before you begin**

Before importing the root certificate, retrieve the certificate from the certificate authority and copy it to your local computer.

### **Procedure**

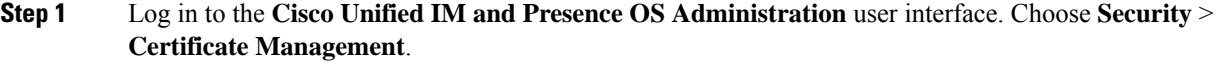

- **Step 2** Click **Upload Certificate/ Certificate Chain**.
- **Step 3** For the Certificate Purpose drop-down list, choose cup-trust.
- **Step 4** In the Description (friendly name) field, enter a description for the certificate, for example, Certificate Authority Root Certificate.
- **Step 5** Click **Browse** to find the root certificate on your local computer.
- **Step 6** Click **Upload** to upload the certificate to the IM and Presence Service node.
- **Step 7** Restart the Cisco SIP Proxy service on all IM and Presence Service nodes in the cluster. To restart the Cisco SIP Proxy service, log in to the Cisco Unified IM and Presence Serviceability user interface and choose **Tools** > **Control Center – Feature Services**. Click the CUCM IM and Presence Service server, select **Cisco SIP Proxy** and click **Restart**.

#### **What to do next**

Generate [Certificate](cup0_b_partitioned-intradomain-federation-1251_chapter5.pdf#nameddest=unique_81) Signing Request for IM and Presence Service

## **Generate Certificate Signing Request for IM and Presence Service**

IM and Presence Service certificates should be signed by the same Certificate Authority (CA) that is used by Skype for Business. You must complete the following two-step process to obtain a CA-signed certificate:

- **1.** Generate an IM and Presence Service Certificate Signing Request (CSR).
- **2.** Upload the CA signed certificate onto IM and Presence Service.

The following procedure describes how to generate and download a CSR from IM and Presence Service. IM and Presence Service CSRs are 2048 bit in size.

## **Procedure**

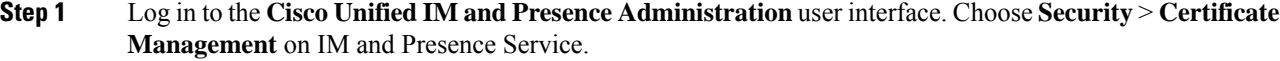

- **Step 2** Click **Generate CSR**.
- **Step 3** From the Certificate Purpose drop-down list, choose **cup**.
- **Step 4** Click **Generate CSR**.
- **Step 5** When the Status shows "Success: Certificate Signing Request Generated" click **Close**.
- **Step 6** Click **Download CSR**.
- **Step 7** From the Certificate Name drop-down list, choose cup.
- **Step 8** Click **Download CSR** to download the certificate to your local computer.
- **Step 9** After the certificate has downloaded, click **Close**.

## **What to do next**

After you download the CSR, you can use it to request a signed certificate from your chosen CA. This can be a well-known public CA or an internal CA. For details, see Import Signed [Certificate](#page-5-0) from CA, on page [6.](#page-5-0)

## <span id="page-5-0"></span>**Import Signed Certificate from CA**

The following procedure describes how to upload the CA signed certificate to IM and Presence Service.

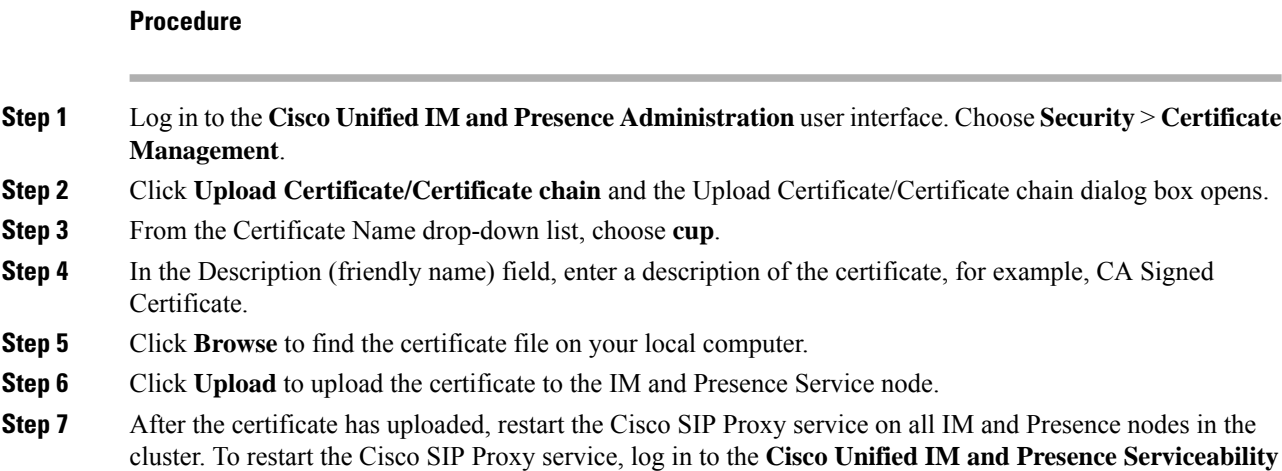

user interface. Choose **Tools** > **Control Center** – **Feature Services**. Click the Cisco Unified IM and Presence Service server, select **Cisco SIP Proxy** and click **Restart**.

#### **What to do next**

[Configure](#page-6-0) Static Route from Skype for Business, on page 7

## <span id="page-6-0"></span>**Configure Static Route from Skype for Business**

On the Skype for Business server, configure TLS static routes that point to the IM and Presence Service routing node.

## **Procedure**

**Step 1** Log in to the Skype for Business command shell interface.

**Step 2** Enter the following command to define a TLS route:

**\$tlsRoute = New-CsStaticRoute -TLSRoute -Destination** *fqdn\_of\_imp\_routing\_node* **-Port** *listening\_port\_imp\_routing\_node* **-usedefaultcertificate \$true -MatchUri** *domain\_imp* where:

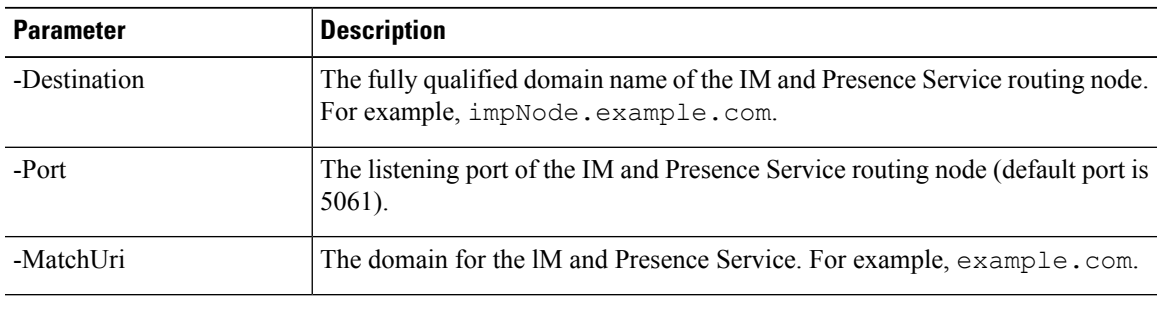

- To match child domains of a domain, you can specify a wildcard value in the -MatchUri parameter, for example, \*.sip.com. That value matches any domain that ends with the suffix sip.com. **Note**
	- If you are using IPv6, the \* wildcard option is not supported in the **-MatchUri** parameter.
- **Step 3** Make the newly created static route persistent in the Central Management store. Enter the following command:

**Set-CsStaticRoutingConfiguration -Route @{Add=\$tlsRoute}**

**Note** Perform this step only for the IM and Presence Service routing node.

**Step 4** If you made the new static route persistent, verify that the command was successful. Enter the following command:

**Get-CsStaticRoutingConfiguration | select-object -ExpandProperty Route**

### **What to do next**

Configure Trusted [Applications,](#page-7-0) on page 8

## <span id="page-7-0"></span>**Configure Trusted Applications**

On the Skype for Business server, assign the IM and Presence Service as a trusted application and add all IM and Presence cluster nodes to a trusted server pool.

## **Procedure**

**Step 1** Log in to the Skype for Business command shell.

**Step 2** Run the following command to create a trusted application server pool on the Skype for Business server:

**Tip** You can enter **Get-CsPool** to verify the FQDN value of the Registrar service for the pool

```
New-CsTrustedApplicationPool -Identity trusted_application_pool_name_in FQDN_format -Registrar
S4B registrar service FQDN -Site ID for the trusted application pool site
-TreatAsAuthenticated $true -ThrottleAsServer $true -RequiresReplication $false -OutboundOnly
$false -Computerfqdn first_trusted_application_computer
```
where:

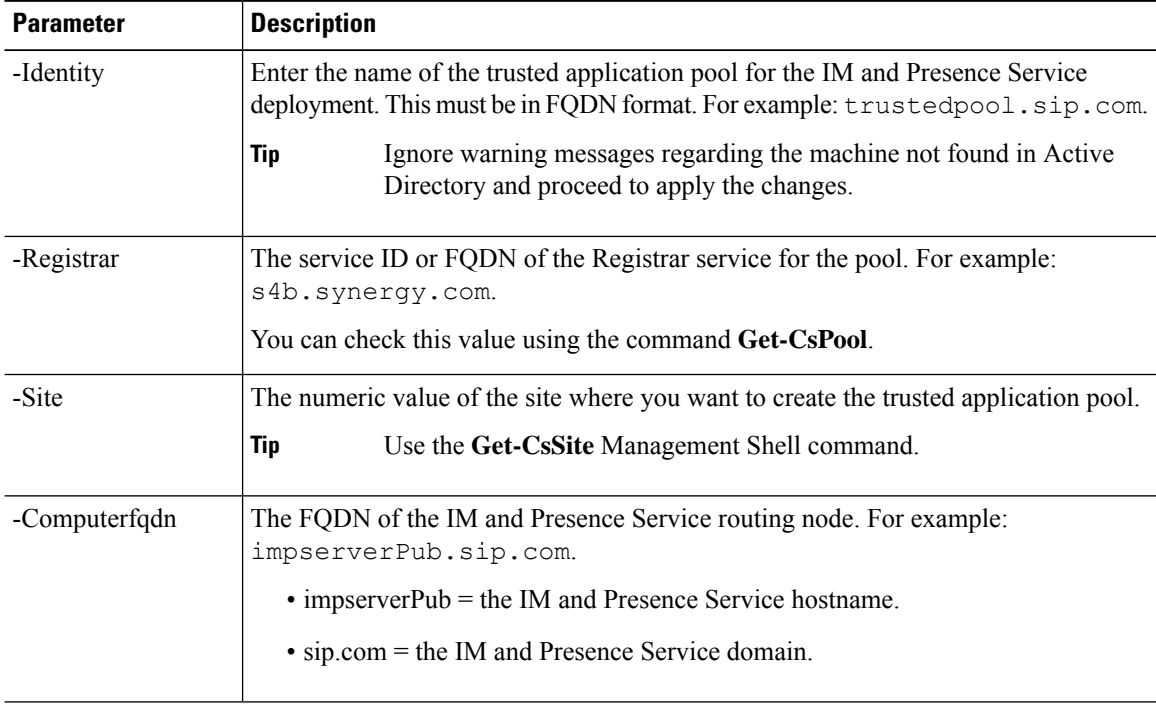

**Step 3** Run the following command to add your IM and Presence Service cluster nodes to the trusted application pool. You must run this command for each IM and Presence node, except the routing node.

> **New-CsTrustedApplicationComputer -Identity** *imp\_FQDN* **-Pool** *new\_trusted\_app\_pool\_FQDN* where:

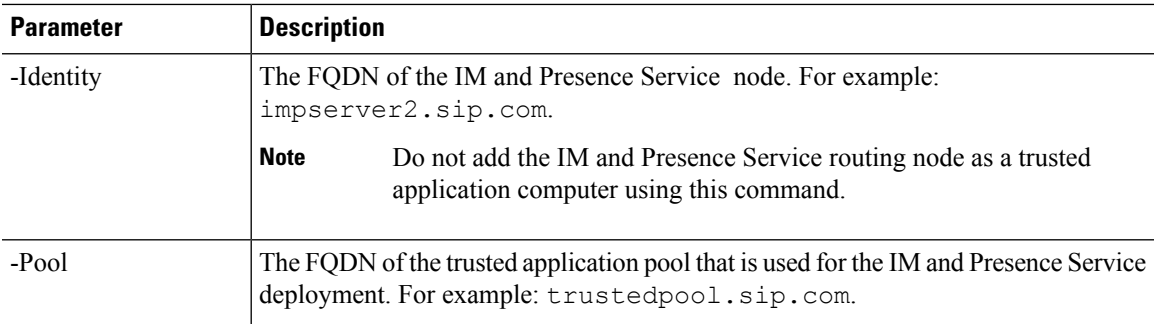

**Step 4** Enter the following command to create a new trusted application for the IM and Presence Service and add it to the new application pool:

**New-CsTrustedApplication -ApplicationID** *new\_application\_name* **-TrustedApplicationPoolFqdn** *new\_trusted\_app\_pool\_FQDN* **-Port 5061**

where:

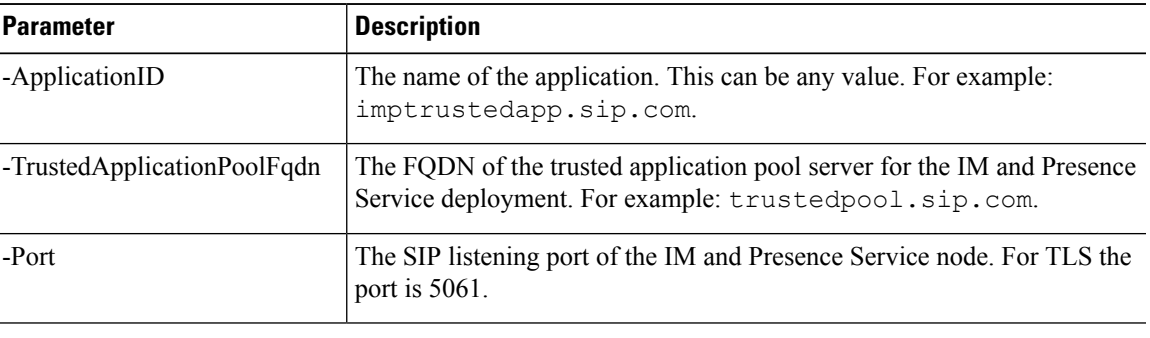

### **What to do next**

Publish [Topology,](#page-8-0) on page 9

## <span id="page-8-0"></span>**Publish Topology**

## **Procedure**

**Step 1** Log in to the Skype for Business PowerShell. **Step 2** Run the following command: **Enable-CsTopology**.

## **What to do next**

Exchange [Certificates,](#page-9-0) on page 10

## <span id="page-9-0"></span>**Exchange Certificates**

To deploy Intradomain Federation, you must follow this process to exchange CA-signed certificates between the IM and Presence Service deployment and the Skype for Business deployment.

### **Procedure**

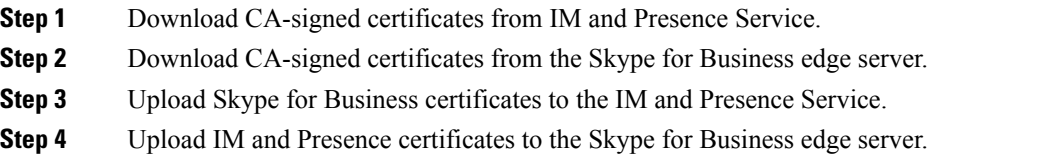

## **Certificate Notes**

- For IM and Presence Service, you can download and upload certificates from the **Certificate Management** window of Cisco Unified IM OS Administration (choose **Security** > **Certificate Management**). For detailed procedures, see the "Security Configuration" chapter of the *Configuration and Administration Guide forIM and Presence Service* at [http://www.cisco.com/](http://www.cisco.com/c/en/us/support/unified-communications/unified-presence/products-installation-and-configuration-guides-list.html) [c/en/us/support/unified-communications/unified-presence/](http://www.cisco.com/c/en/us/support/unified-communications/unified-presence/products-installation-and-configuration-guides-list.html) [products-installation-and-configuration-guides-list.html](http://www.cisco.com/c/en/us/support/unified-communications/unified-presence/products-installation-and-configuration-guides-list.html).
- For Skype for Business certificates, you can use the Skype for Business Deployment Wizard to install or download certificates. Run the wizard and select the **Request, Install or Assign Certificates** option. For details, see your Microsoft Skype for Business documentation.